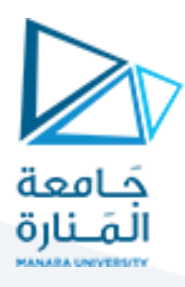

# **التصميم والرسم بمعونة الحاسب (1)**

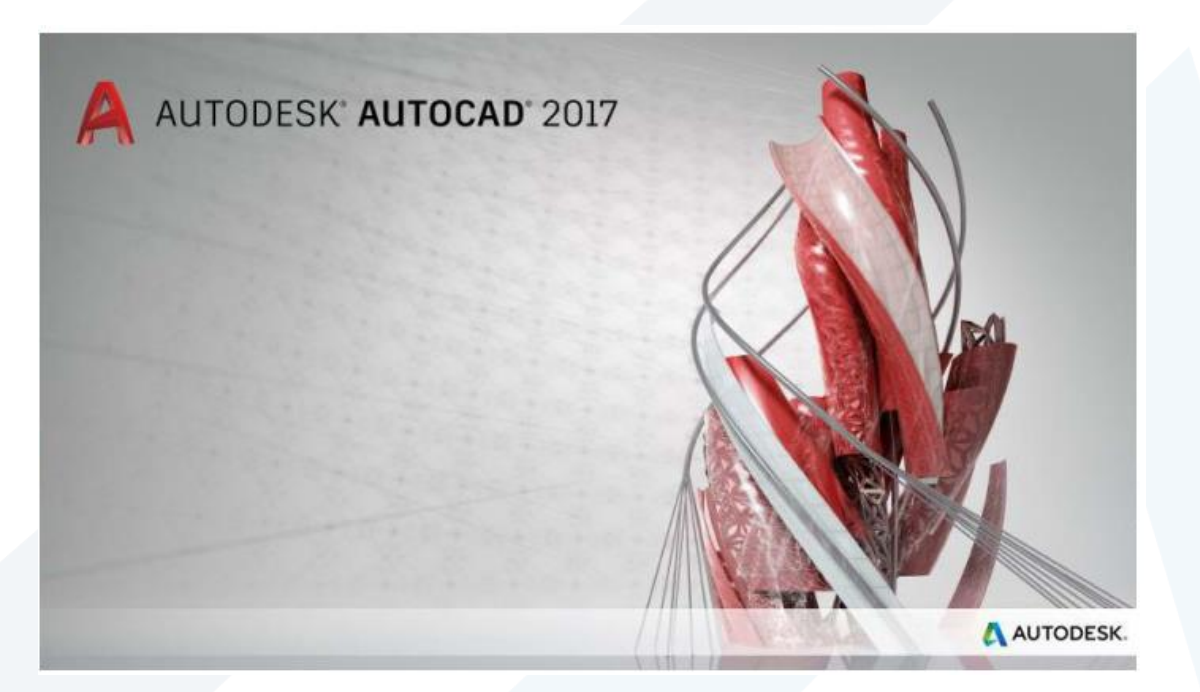

**املحاضرة الثانية أوامر الرسم -2- + أوامر التعديل**

**إعداد**

 **م.مي بالوش**

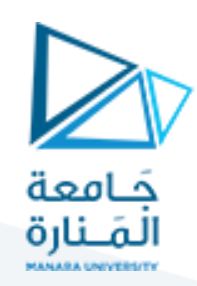

## **أوال- أوامر الرسم :**

### **.1 املستطيل Rectangle**

**يستخدم األمر"rectangle "لرسم مربع أو مستطيل بتعريف نقطتي األركان القطرية وتكون الجوانبموازية للمحورين Y , X. يتم تنفيذ األمر بإحدى الطرق التالية:**

- **من القائمة.Rectangle اختر األمر Draw**
- **الضغط على األيقونة من "الشريط Ribbon > "التبويب home" > ""لوح الرسم"**

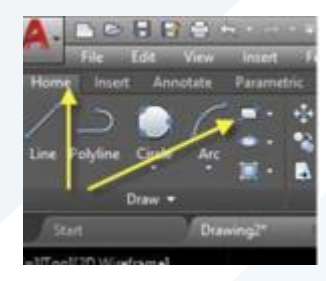

 **طباعة األمر"Rectangle "أو االختصار "Rec "في "سطر األمر". عند تنفيذ األمر تظهر الرسائل االتية:**

**RECTANG** Specify first corner point or [Chamfer/Elevation/Fillet/Thickness/Width]:

**ِّ دد نقطة الركن ح األول فتظهر الرسالة االتية:** 

Specify other corner point or [Area/Dimensions/Rotation]:

**ِّ دد نقطة الركن الثاني للمستطيل ح .** 

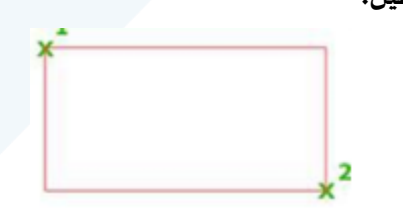

**تمثلة في الخيارات الفرعية يمكن ضبط بعض املواصفات لـ "مستطيل" قبل إنشائه، هذه املواصفات م ُ األمر وهي: Chamfer .1.1 ضبط قيمتي الشطف ألركان "مستطيل Elevation .1.2: ضبط مستوى رسم " مستطيل " Fillet .1.3:**

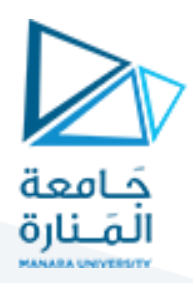

**تعريف نصف قطردوران أركان" مستطيل "**

**Thickness .1.4:**

**تحديد سمك خط "مستطيل "املرسوم (السمك يكون باتجاهاملحور Z)** 

**Width .1.5:**

**تحديد عرض خط "مستطيل ".**

**يتم تحديد املواصفات السابقة قبل تحديد النقطة األولى لـ "مستطيل "فمثال عند طباعة الحرف "f " عند الرسالة األولى فهذا يعني الخيار الفرعي "fillet "األمر فتظهر الرسالة االتية:**

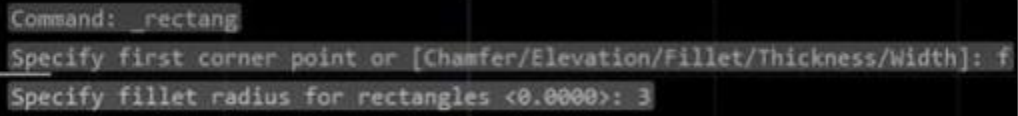

**هذه الرسالة تطلب تحديد قيمة نصف قطرالدوران ألركان "مستطيل". اطبع أي قيمة ولتكن ٥ مثال** فتلاحظ تكرار ظهور الرسالة الأولى التي تطلب تحديد نقطة الركن الأول لـ " مستطيل ". حّ دد نقطة **ِّ الركن األول ثم نقطة الركن الثاني فتحصل على املستطيل اآلتي:**

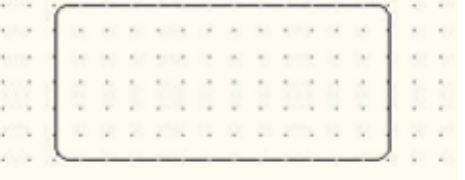

#### **.2 القوس .Arc**

**يستخدم هذا األمر لرسم قوس من دائرة، يمكن تنفيذ األمر بإحدى الطرق التالية:**

- **من القائمة Draw اختر األمر Arc ثم أحد الخيارات الفرعية املبينة الحقا.**
- **الضغط على األيقونة من "الشريط Ribbon > "التبويب "home" > "لوح الرسم" ثم أحد**

**الخيارات الفرعية املبينة الحقا.**

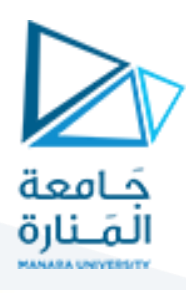

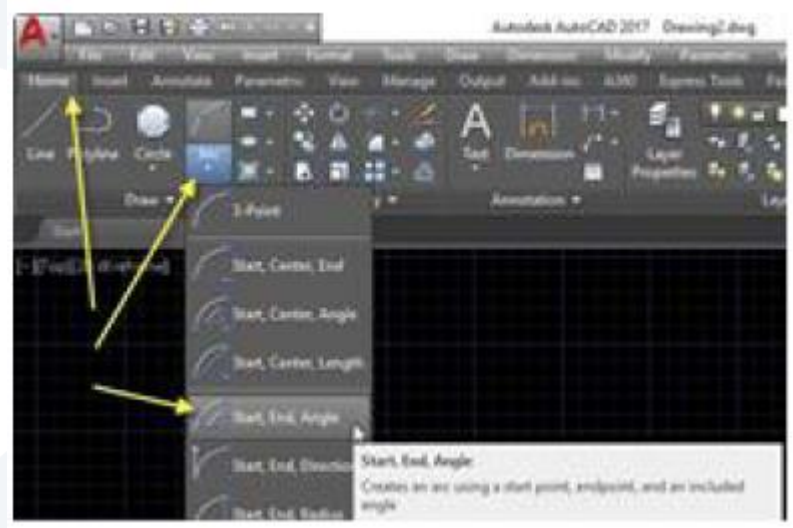

- **طباعة األمر"Arc "أو االختصار "A "في "سطر األمر". سم "قوس" بطرق ِّمكن ان ير ي عدة هي: َ**
	- **3points 1.3**

**رسم "قوس" بداللة ثلث نقاط، وهو األمر االفتراض ي في رسم القوس.**

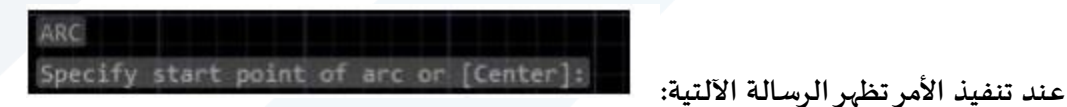

Specify end point of arc:

**إذا تم تعريف نقطة فان البرنامج يتعامل معها على انها النقطة األولى لـ "قوس" . (إذا أردت تحديد نقطة مركز القوس اطبع )ce )الستخدام الخيار الفرعي "Center )"لكنا هنا سنستمر بتحديد النقطةرقم ٢ بالنقر على املوقع املطلوب على الشاشة:**

Specify second point of arc or [Center/End]:

**يتم هنا تعريف النقطة الثانية لـ "قوس" (او لالنتقال أل حد الخيارين الفرعيين: "ce "لتعريف نقطة املركز أو "en "لتعريف نقطة النهاية).** 

**يتم هنا تحديد النقطة الثالثة للقوس.**

**S.E.A : 2.3** 

**بداية ونهاية وزاوية مركزية، يكون رسم "قوس" باتجاه عكس عقرب الساعة.**

**ِّم كن تنفيذ ي األمر حسب سلسلة الخطوات االتية:**

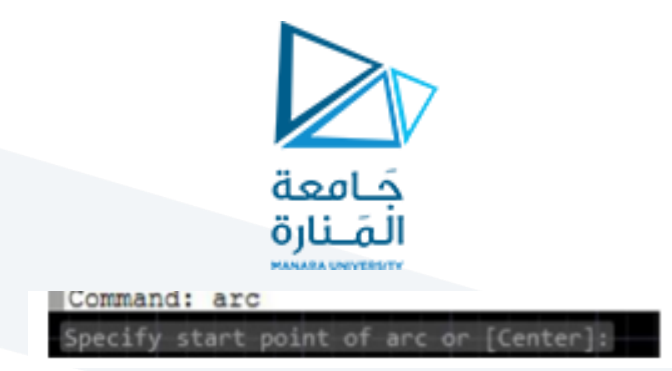

**ِّ دد نقطة بداية القوس ثم: ح** 

Specify second point of arc or [Center/End]: \_e Specify end point of arc:

> **ِّ دد نقطة نهاية القوس ثم: ح**

Specify center point of arc (hold Ctrl to switch direction) or [Angle/Direction/Radius]: \_a Specify included angle (hold Ctrl to switch direction): 20

**اختر(زاوية / اتجاه / نصف قطر): اكتب a الختيارزاوية مركزية.**

**ان معنى الزاوية املركزية يحدد مقدارالجزء املطلوب رسمه من الدائرة التي يشكل القوس جزء منها**

وطالما أنك اعتمدت هذه الطريقة في الإدخال فيفترض أنك تعرف قيمة الزاوية المركزية المطلوبة

**مقدما.**

ادخال هذه الزاوية في الخطوة الأخيرة يتم اما مباشرة من طباعة قيمة الزاوية المركزية المطلوبة في

**سطر األمر، اوباستخدام مؤشرالفارة وتحريكه لغاية ما تكون قيمة الزاوية التي تظهرعلى الشاشة**

**واملحصورة بين الخط األ فقي لنقطة البداية ومؤشرالفارة مساوية للقيمة التي تريد إدخالها ثم تنقرعلى**

**زر الفارة األيسر.**

**S.E.D :3.3**

بداية ونهاية واتجاه، يرسم "قوس" بين نقطتي البداية والنهاية بحيث يكون مماسا للاتجاه المحِّدد بنقطة  **البداية.**

**يكون تنفيذ األمر في هذه الحالة حسب الخطوات االتية:**

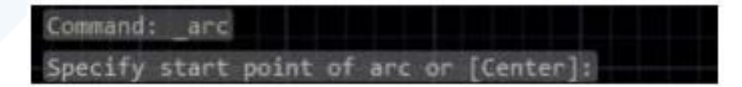

**ِّ دد نقطة بداية القوس ثم ح** 

Specify second point of arc or [Center/End]: ecify end point of arc

> **ِّ دد نقطة نهاية القوس ثم ح**

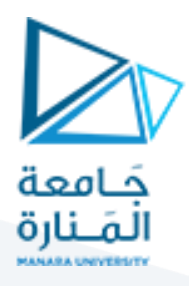

Specify center point of arc (hold Ctrl to switch direction) or [Angle/Direction/Radius]: \_d<br>Specify tangent direction for the start point of arc (hold Ctrl to switch direction): 30

**S.E.R : 4.3**

**بداية ونهاية ونصف قطر** 

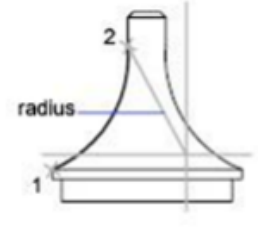

start end, radius

3

start(1), center(2),<br>end(3)

**S.C.E : 5.3** 

**بداية ومركز ونهاية**

**S.C.A : 6.3** 

**بداية ومركزوزاوية مركزية**

**S.C.L :7.3** 

**بداية ومركزوطول الوتر**

**C.S.E : 8.3** 

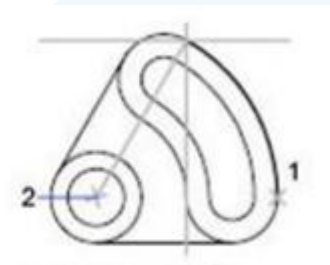

start, center, angle

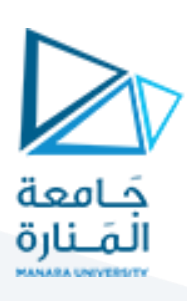

**مركز وبداية ونهاية** 

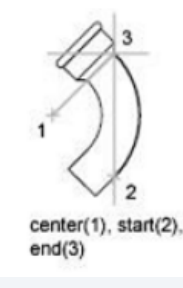

**C.S.A :9.3** 

**مركزوبداية وزاوية مركزية**

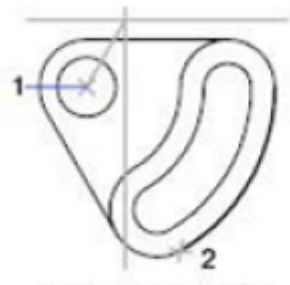

center, start, angle

**C.S.L: 10.3**

**مركزوبداية وطول الوتر**

**.3 11 مالحظة:**

**هناك حالة خاصة هي استمرارية القوس مع الخط املستقيم والتي سنوضحها في الخطوات االتية:**

- **ِّفذ ن األمر"line "لرسم قطعة مستقيم أو أكثر.** 
	- **ِّفذ أمرالقوس ن "arc"**

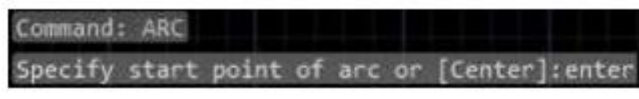

chord length

center, start, length

الضغط على المفتاح "ادخال" في هذه الخطوة يجعل البرنامج ي*س*تخدم آخر نقطة من أمر  **املستقيم على ا يرمع حركة املؤشر نها بداية القوس الجديد الذي سيظهرعلى الشاشة بحجم يتغ**

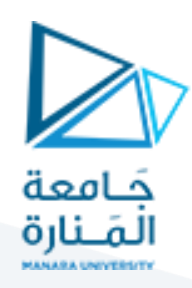

**وظهور الرسالة االتية:**

Specify end point of arc (hold Ctrl to switch direction):

 **ِّ دد نقطة نهاية القوس فتحصل على الشكل املطلوب. ح** 

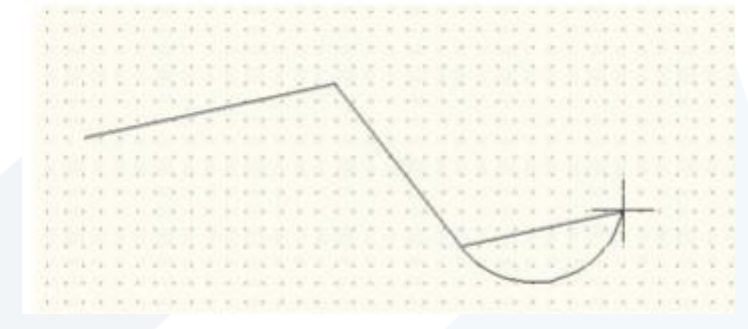

**استمر بتنفيذ الخطوات االتية:**

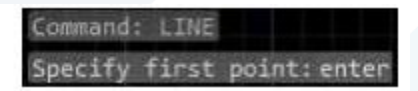

**الضغط على املفتاح "ادخال" في هذه الخطوة يجعل البرنامج يستخدم آخر نقطة من القوس على انها نقطة بداية املستقيم وسيرسم املستقيم مماس اا للقوس من هذه النقطة وبنفس استمرارية اتجاهه لذلك تظهر الرسالة االتية:** 

Length of line:

**يتم هنا طباعة قيمة تمثل طول الخط املستقيم أوتحديد نقطة على الشاشة ستلحظ بعدها استمرار ظهور**

**الرسائل الخاصة بأمر املستقيم والتي تطلب تحديد نقطة النهاية الثانية.**

Specify next point or [Undo]:

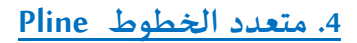

**يختلف "متعدد الخطوط" عن األمر"Line مل معاملة وحدة " بان عناصرالرسم الناتجة منه تعا َ واحدة.**

**باالضافة إلى إمكا نية السيطرة على عرض خط الرسم ( االمر line ينتج عنه خطوط بعرض ثابت على طول الخط اما يرُعرضها تدريجيا ِّمكن ان يتغ "متعدد الخطوط" فان اجزاءه ي من نهاية إلى** 

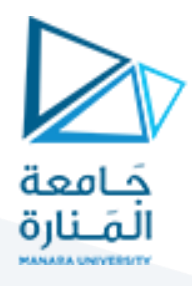

أخرى(. لتطبيق الأمر يمِكن إتباع أي من الطرق الاتية:

**من القائمة Draw اختر األمر Polyline ثم أحد الخيارات الفرعية املبينة الحقا.**

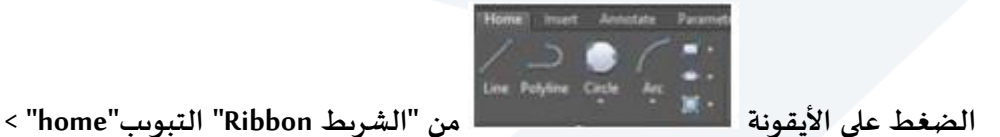

- **"لوح الرسم"**
- **طباعة األمر"Polyline "أو االختصار "Pl "في "سطر األمر".**

**عند تعريف نقطة البداية تظهررسالة تحتوي على العديد من الخيارات الفرعية وهي كاالتي:**

**Arc: لالنتقال إلى طور القوس "متعدد الخطوط".**

**Close : غلق "متعدد الخطوط".**

**Halfwidth: تعريف "متعدد الخطوط" بداللة نصف عرض الخط ،**

 **Length ِّ دد. : رسم قطعة خط بالطول املح**

**Undo: إلغاء حذف آخر جزء مكو ن لـ "متعدد الخطوط".**

**Width: تعريف "متعدد الخطوط" بداللة عرض.**

**End: تعريف نقطة النهاية.**

**.5.1 مثال:**

**الخطوات االتية ُ ضح كيفية تغييرعرض متعدد الخطوط: تو ِّ** 

> Command: PLINE Specify start point:

**ِّ دد بداية ح "متعدد الخطوط".** 

Current line-width is 0.0000 Specify next point or [Arc/Halfwidth/Length/Undo/Width]:

**ِّضح ان "متعدد الخطوط" هذه الرسالة تو سيرسم بعرض ابتدائي )0( حدد نقطة ثانية حيث ستمثل النهاية الثانية للقطعة األولى من "متعدد الخطوط". فيستمرظهور الرسالة التي تطلب تحديد النهاية الثانية لقطعة املستقيم التالية:**

**اطبع الحرف )w )للنتقال إلى الخيار الفرعي "width "فتظهر الرسالة االتية:**

Specify next point or [Arc/Close/Halfwidth/Length/Undo/Width]: W

**ُ سم بعد هذه الخطوة. تر عرض عند بداية قطعة "متعدد الخطوط" التي سُ يتم هنا تحديد قيمة ال َ** Specify starting width <0.0000>: enter

**سم بعد هذه الخطوة. تر عرض عند نهاية قطعة املستقيم التي سُ تحديد قيمة الَ ُ**

Specify ending width <0.0000>: 6

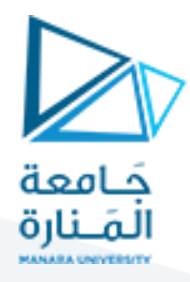

**ارسم قطع "متعدد الخطوط" ،٢ ٣ ، ٤ املؤشرة في الرسم أدناه.**

Specify next point or [Arc/Close/Halfwidth/Length/Undo/Width]: Specify next point or [Arc/Close/Halfwidth/Length/Undo/Width]:

**ارسم قطعتي "متعدد الخطوط" ،٥ .٦**

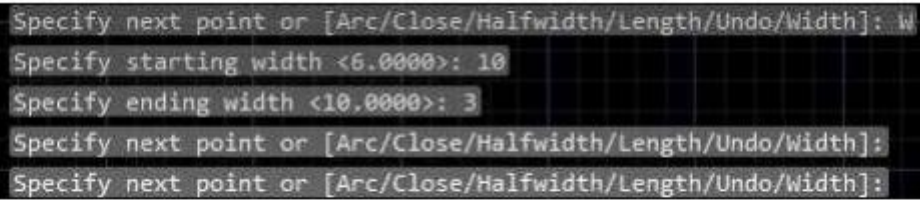

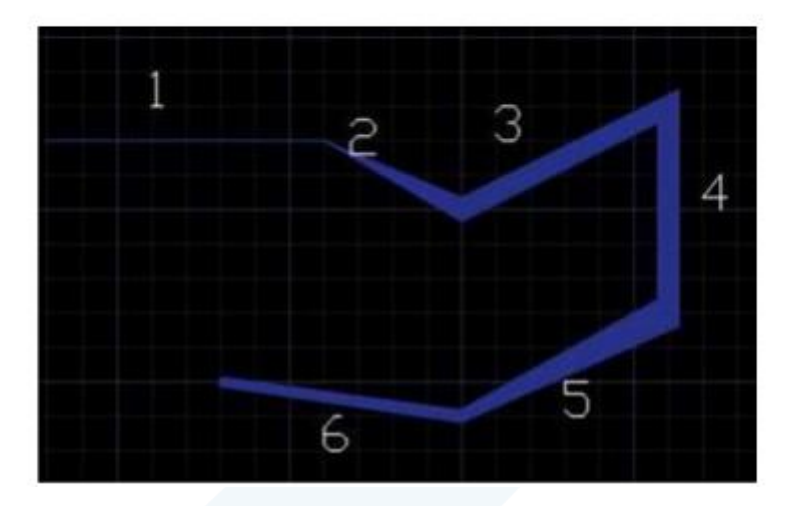

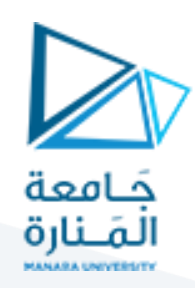

## **ثانيا - أوامر التعديل :**

**Erase .1**

Erase يقوم هذا األمر بـ "حذف" العنصر أو مجموعة العناصر املحددة من لوحة الرسم. لتنفيذه أضغط االيقونة أو اكتب اسم الأمر كامل في سطر الأوامر أو اختصاره )E( فتظهر الرسالة الاتية:

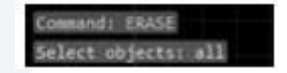

عند تحديد العنصرفانه يتحول إلى "خط منقط" للداللة على تحديده ويستمرظهور الرسالة السابقة للسماح بتحديد عناصرأخرى. عند االنتهاء من التحديد أضغط املفتاح "ادخال" فتالحظ اختفاء العنصراملحدد من على شاشة الرسم.

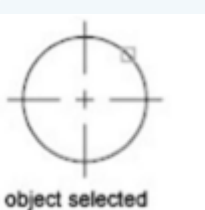

object erased

 $+5+$  Move

**Move .2**

يقوم هذا الأمر بـ "تغيير موقع" العناصر المحددة وازاحتها مسافة معينة باتجاه محدد. يتم تنفيذ الأمر (M)عن طريق الضغط على أيقونة األمرأواكتب اسم األمركامل في سطراألوامرأواختصاره

#### **مثال:**

المطلوب تغيير موقع النافذة الموضحة في الشكل أدناه ليصبح في أقصى اليمين.

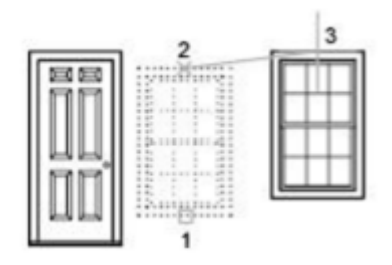

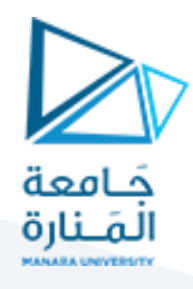

نِّفذ الأمر فتظهر رسالة تطلب تحديد الأشياء المطلوب نقلها، اختر النافذة المطلوب تحريكها مثل النقطة. تظهر رسالة .<br>\* تطلب تحديد "نقطة مرجعية" للتحريك، اختر أي نقطة مثال النقطة ،٢ تظهررسالة تطلب

تحديد املوقع الجديد نسبة لـ "النقطة املرجعية"، اختر النقطة املطلوب التحريك اليها مثال النقطة ٣

#### **Rotate 3**.

C Rotate

يقوم هذا الأمر بتدوير عناصر الرسم المحددة حول "نقطة دوران مرجعية"، بعد تحديد العناصر يطلب البرنامج تحديد "النقطة املرجعية للدوران" ثم يطلب تحديد قيمة زاوية الدوران. يتم تنفيذ األمرعن )RO)طريق الضغط على أيقونة األمر أو اكتب اسم األمركامل في سطراألوامرأواختصاره .

**Base Point .4.1**

تحديد "نقطة الدوران املرجعية"

#### **Rotation Angle .4.2**

"قيمة زاوية الدوران"

#### **Reference .4.3**

تعريف زاوية مطلقة حالية ثم تحويلها إلى زاوية محِّددة  $\overline{\phantom{a}}$ 

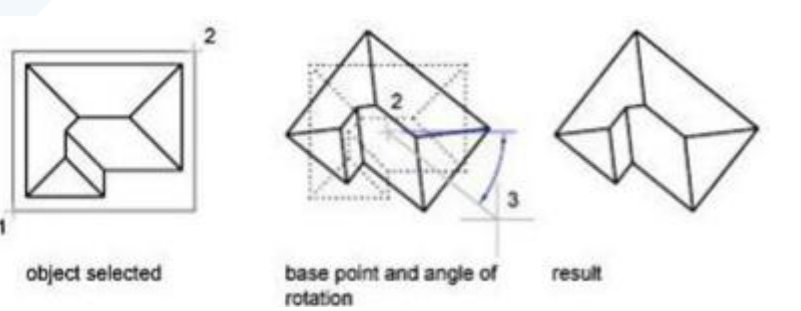

مثال:

ارسم خط طوله ١٠٠ وحدة رسم )افقى(

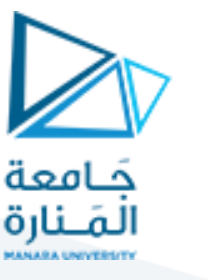

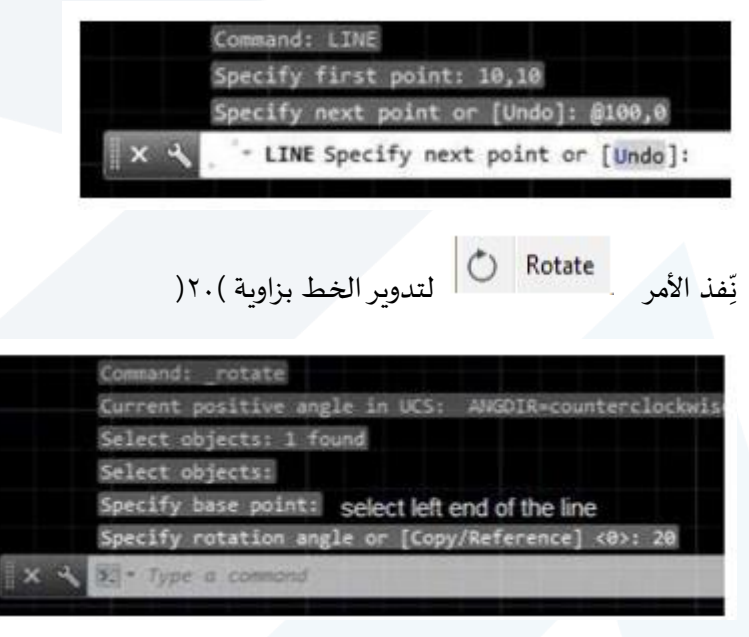

اجعل المستقيم يميل بزاوية (٣٧)

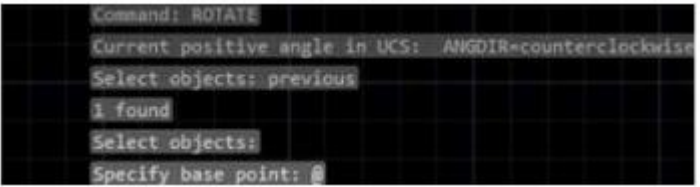

اختيارآخرنقطة تم اختيارها

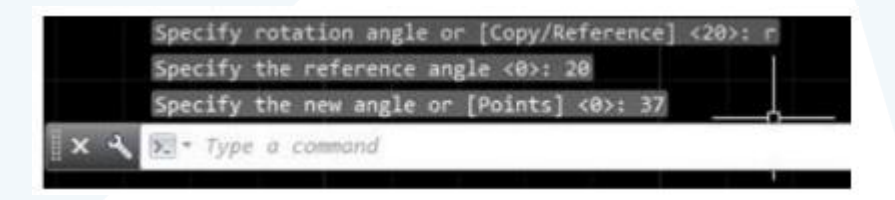

**.4 النسخ Copy**

"نسخ" عناصر الرسم المحددة إلى موقع جديد أو مواقع متعددة، يتم تنفيذ الأمر عن طريق الضغط على أيقونة الأمر أو اكتب اسم الأمر كامل في سطر الأوامر أو اختصاره (CO) . بعد الانتهاء من تحديد العناصر تظهر الرسالة:

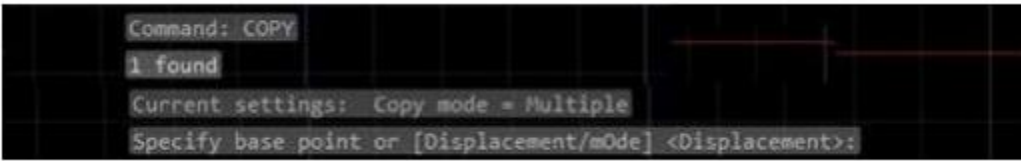

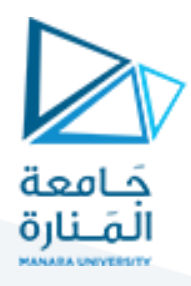

عند تحديد "نقطة مرجعية" على الشاشة سينفذ الأمر على أساس عمل نسخ متعددة من العناصر المختارة حيث تظهر بعدها الرسائل:

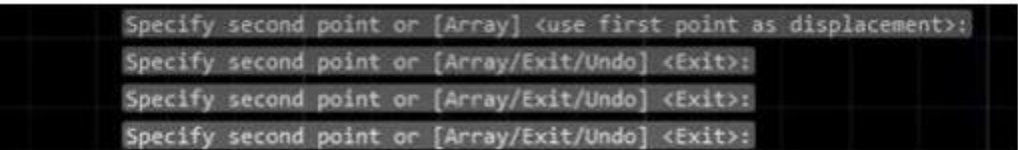

يمِكن إنهاء الأمر بالضغط على المفتاح "ادخال".

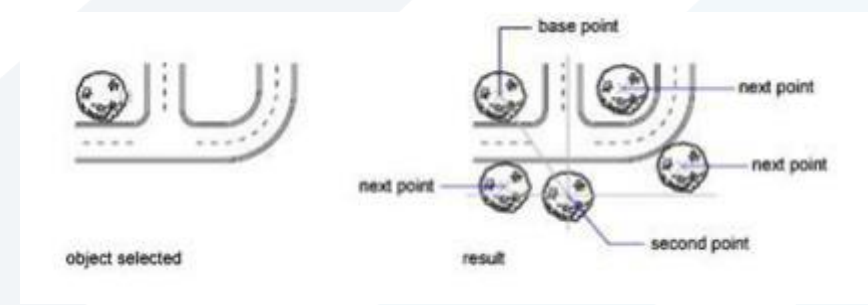

اما إذا رغبت في جعل الأمرينفذ لمرة واحدة فقط وبتوقف بعدها فيجب اختيار الأمر الفرعي "النمط " Style " لتغييره من متعدد إلى مفرد كما يأتي:

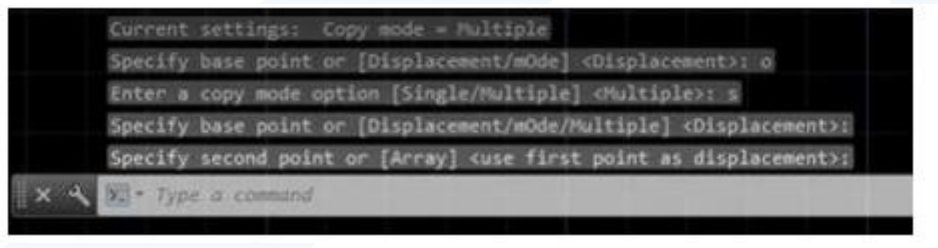

**5**.

يستخدم هذا األمر النشاء خطوط متوازية تبعد مسافات ثابتة عن بعضها، أودوائرمتحدة املركزذات انصاف اقطار متغّيرة بالتساوي، أو منحنيات متوازية تبعد عن بعضها مسافات ثابتة. يتم تنفيذ الأمر(O)عن طريق الضغط على ֦֧ أيقونة الأمر أو اكتب اسم الأمر كامل في سطر الأوامر أو اختصاره عند تنفيذه تظهر الرسالة الاتية:

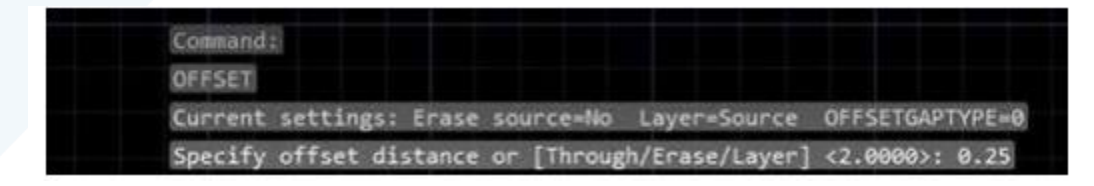

يمِكن تطبيق الأمر بإحدى طريقتين:

● تحديد قيمة الإزاحة:

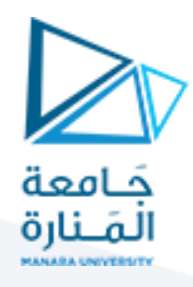

لو فرضنا الشكل الاسفل أدناه ونربد نسخ الخط الأسفل بمسافة معلومة، اطبع قيمة المسافة المطلوبة كجواب على الرسالة السابقة فتظهر الرسالة:

Select object to offset or [Exit/Undo] <Exit>:

حِّدد الخط الأسفل، لاحظ ان البرنامج يطلب تحديد عنصر رسم واحد فقط. ֦֧

Specify point on side to offset or [Exit/Multiple/Undo] <Exit>:

حِّدد نقطة فوق الخط المحدد ولتكن النقطة ) أ الموضحة (مسافة التحديد ليست مهمة لان البرنامج يربِد معرفة ֧֦֧֦֞ اتجاه النسخ فقط).

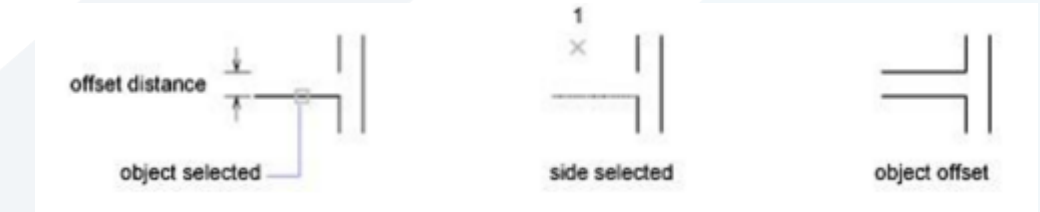

تحديد نقطة تعرف قيمة االزاحةthrough

يتم هنا إنشاء عنصر الرسم بحيث يمر خالل نقطة محِّددة، إذا فرضنا نفس المثال السابق ، فان الخطوات تكون كما يأتي:

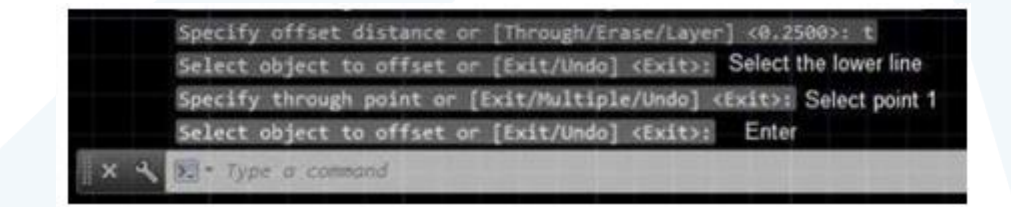

في هذا الحالة يقوم البرنامج بحساب مسافة اإلزاحة املطلوب واتجاهها

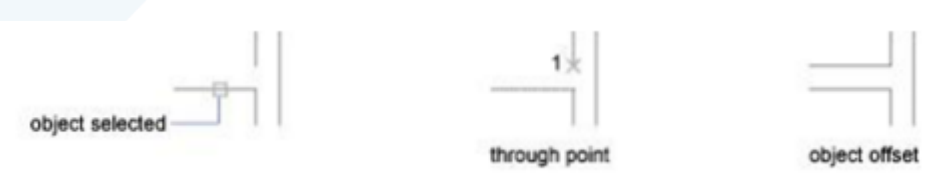

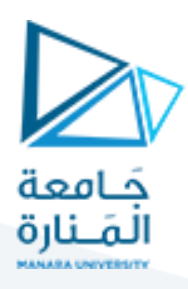